PACCAR Financial and DocuSign bring you the latest in secure document signing.

#### THE FEATURES AND BENEFITS OF SIGNING YOUR PACCAR FINANCIAL CONTRACT WITH DOCUSIGN

- The pre-filled contract means less time to sign, and less chance of errors or omissions.
- Electronic storage with bank-level security
- Encryption and audit trail ensures documents are tamper-sealed
- Unalterable capture of signing data
- Anywhere and anytime access means multiple signers in different locations can sign the document without delay
- Accessible on desktop computers, tablets or mobile phones with access to the internet
- Delivery over the Internet means paper-free processing, eliminating transit time and shipping costs

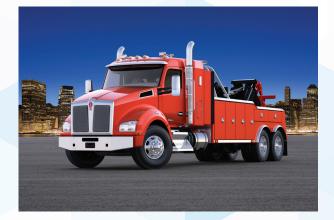

#### WHAT IS AN eSignature?

An electronic signature, or eSignature, is an electronic indication of intent to agree to or approve the contents of a document. It is a secure and legally binding method of signing contracts.

DocuSign utilizes **bank-grade security and operations**. They have a comprehensive approach to security and protection of this highly sensitive information.

#### HOW WILL DOCUSIGN CHANGE THE SIGNING PROCESS OF MY PACCAR FINANCIAL CONTRACTS?

PACCAR Financial is the first captive finance company for a truck OEM utilizing DocuSign for contract execution. Utilizing DocuSign will speed up the contract execution process significantly. The secure, mobile nature of DocuSign documents enables multiple signers in different locations to sign without the delays and costs of mailing paper contracts. Customers can also attach additional scanned documents and submit them with their signed contract.

#### **ABOUT PACCAR FINANCIAL**

PACCAR Inc established the Carco Acceptance Corporation in 1961 to finance domestic Kenworth and Peterbilt truck sales.

Re-branded as PACCAR Financial (PFC) in 1970, PFC has been providing Peterbilt and Kenworth buyers with innovative financing plans that can be customized to meet individual business needs.

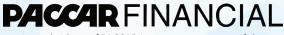

is a subsidiary of PACCAR Inc, parent company of the Kenworth and Peterbilt brands since 1958.

800-777-8525 | PaccarFinancial.com 777 106th Avenue, NE | Bellevue, WA 98004 **PACCAR** FINANCIAL

**Docu** Sign

A Guide to Your eSignature

Signing Your PACCAR Financial Contracts with an Electronic Signature

## **Electronic Signatures** with DocuSign

# WHAT IS DOCUSIGN?

**DocuSign** provides a safe, secure way to electronically sign documents. Whether you're in an office, at home, on the go, or across the globe, DocuSign provides a professional trusted solution for Digital Transaction Management<sup>™</sup>.

#### WHAT IS AN ELECTRONIC SIGNATURE?

An electronic signature, or eSignature, as defined by the Federal ESIGN Act, is an "electronic sound, symbol or process, attached to or logically associated with a contract or other record and executed or adopted by a person with the intent to sign the record" (ESIGN).

All 50 states have laws that define electronic signatures in substantially the same way.

#### ARE ELECTRONIC SIGNATURES LEGAL?

Yes, electronic signatures are legally binding in the United States. The ESIGN and UETA acts establish that electronic records and signatures carry the same weight and legal effect as traditional paper documents and handwritten signatures, stating: **A** document or signature cannot be denied legal effect or enforceability solely because it is in electronic form.

#### **IS IT SECURE?**

**Yes. DocuSign ensures bank-grade security.** DocuSign is willing to attest to the validity of documents signed with this technology, in compliance with the

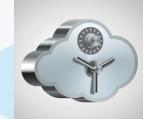

ESIGN Act—the only Digital Transaction Management company to do so. Their courtadmissible, digitally signed, and tamper-sealed Certificate of Completion contains a comprehensive audit trail.

#### HOW DO I SIGN ELECTRONICALLY?

It's fast, convenient, and easy! Sign your PACCAR Financial (PFC) contract documents from your desktop computer, tablet or mobile phone. (*Internet access is required.*)

For help or more information, please contact your Dealer's Finance Manager.

Step 1: Open the DocuSign email from your Dealer. Click the REVIEW DOCUMENTS button.

REVIEW DOCUMENTS

# Step 2: Click the CONTINUE button on the right, then the START button on the left to begin the signing process.

 In the next field, click the first SIGN tag. You will then be asked to Adopt (choose) Your Signature.

a SIGN tag>>

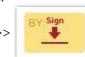

# Step 3: Choose/create your electronic signature.

 Choose one of the signatures displayed, or follow instructions to create your own.

| Joe Smith II Select Style Draw Upload PREVIEW DocuSigned by: | Full Name    |         |        |
|--------------------------------------------------------------|--------------|---------|--------|
| PREVIEW                                                      | Joe Smith II |         |        |
|                                                              | Select Style | Draw    | Upload |
|                                                              |              |         |        |
| DocuSigned by:                                               | PREVIEW      |         |        |
|                                                              |              |         | DS     |
| Joe Smith 11 JS                                              |              | MITU 11 |        |

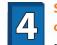

### Step 4: Save your signature and the optional document attachment function.

 Click ADOPT AND SIGN to adopt and save your signature information.

ADOPT AND SIGN

CANCEL

- From this point on, when you click a SIGN tag, your eSignature or Initials will appear on the signature line.
- Attaching Documents: At the end of the signature process, you may be prompted to attach documents. Click "YES I want to

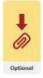

attach", then click the PAPER CLIP icon and navigate to your document.

#### 5 Step 5: then cli

Step 5: Finish clicking all SIGN tags, then click the FINISH button when done.

That's it! The Dealer is notified that you've signed, and it is automatically sent to the next Signer.

**NOTE:** If you hit FINISH and are returned to a prior section, then you are missing information or have not clicked a SIGN tag. Please review that section, enter the missing information, and/or sign.

#### ACCESSING YOUR SIGNED CONTRACT

*Without a DocuSign account:* You may review or print your document(s) from the link in the original email. *With a (Free!) DocuSign account:* Access/print any of your documents 24/7.

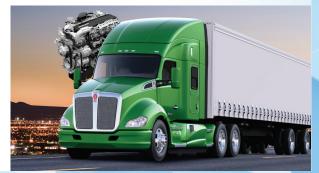